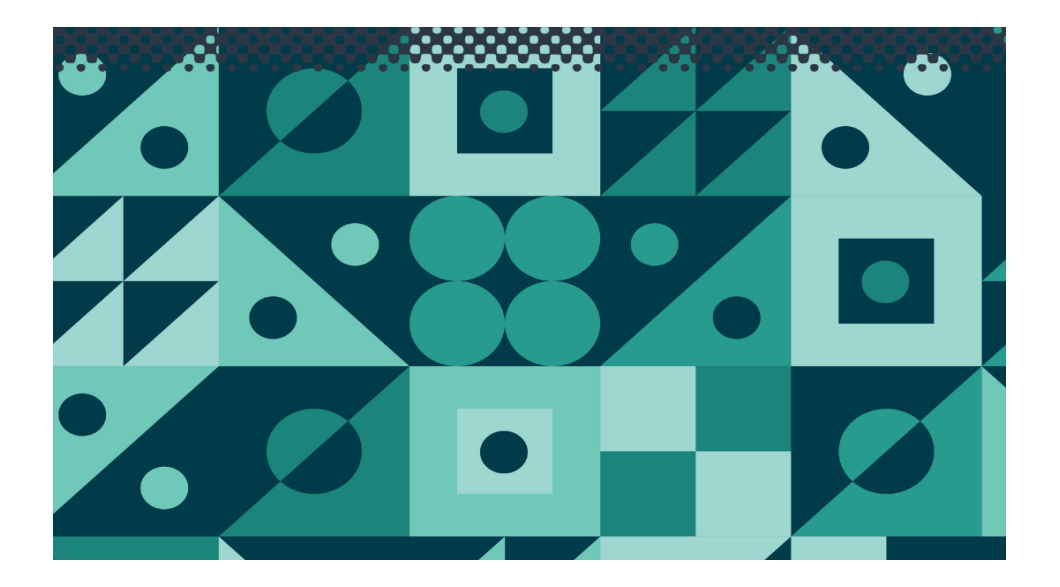

# **WP88**

*The optical components contained within the Turbidity Sensor are covered by US Patent number 6,842,243.*

**TPS Pty Ltd**

**ABN 30 009 773 371**

**Phone: (07) 32058027 International: 61 7 32058027**

**Email: sales@tps.com.au**

**Web: [www.tps.com.au](http://www.tps.com.au/)**

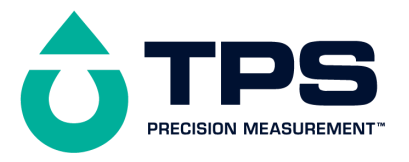

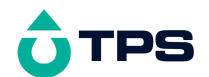

#### **Congratulations !**

You have purchased the latest in Handheld Turbidity instrumentation. We trust that your new **WP-88** will give you many years of reliable service.

The **WP-88** is a breeze to operate. This manual has been designed to help you get started, and also contains some handy application tips. If at any stage you require assistance, please contact either your local TPS representative or the TPS factory in Brisbane.

The manual is divided into the following sections:

#### 1. **Table of Contents**

Each major section of the handbook is clearly listed. Sub-sections have also been included to enable you to find the information you need at a glance.

#### 1. **Introduction**

The introduction has a diagram and explanation of the display and controls of the **WP-88**. It also contains a full listing of all of the items that you should have received with your **WP-88**. Please take the time to read this section, as it explains some of items that are mentioned in subsequent sections.

#### 1. **Main Section**

The main section of the handbook provides complete details of the **WP-88**, including operating modes, calibration, troubleshooting, specifications, and warranty terms.

#### 1. **Appendices**

Appendices containing background information and application notes are provided at the back of this manual.

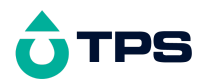

# **Contents**

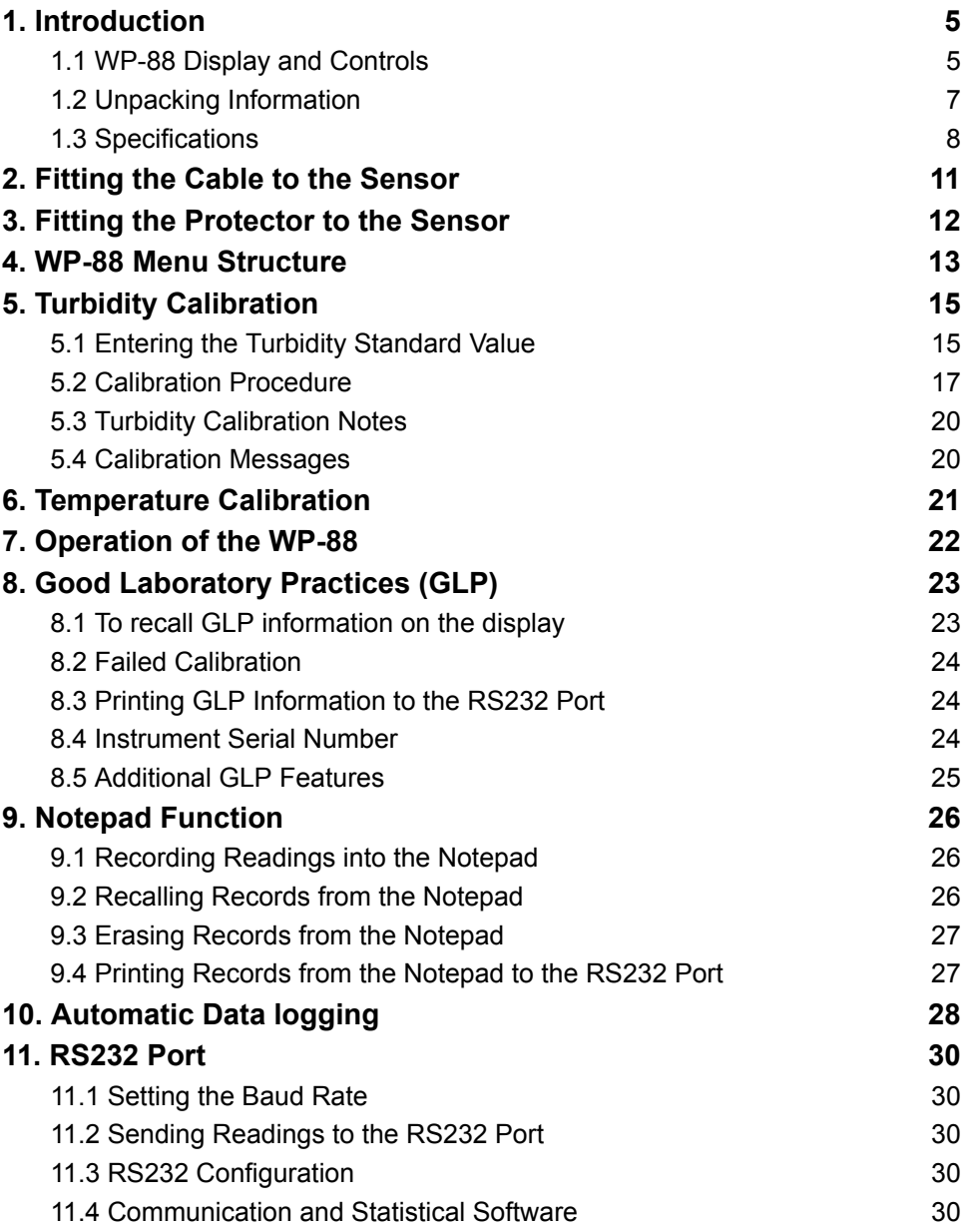

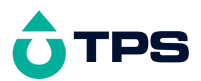

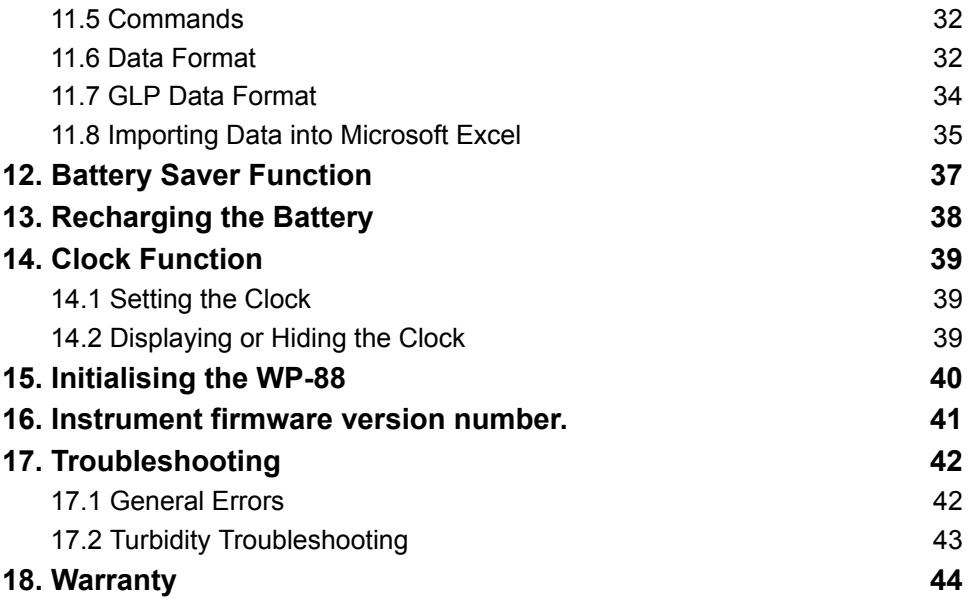

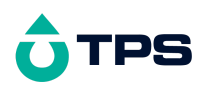

## <span id="page-4-0"></span>**1. Introduction**

## **1.1 WP-88 Display and Controls**

<span id="page-4-1"></span>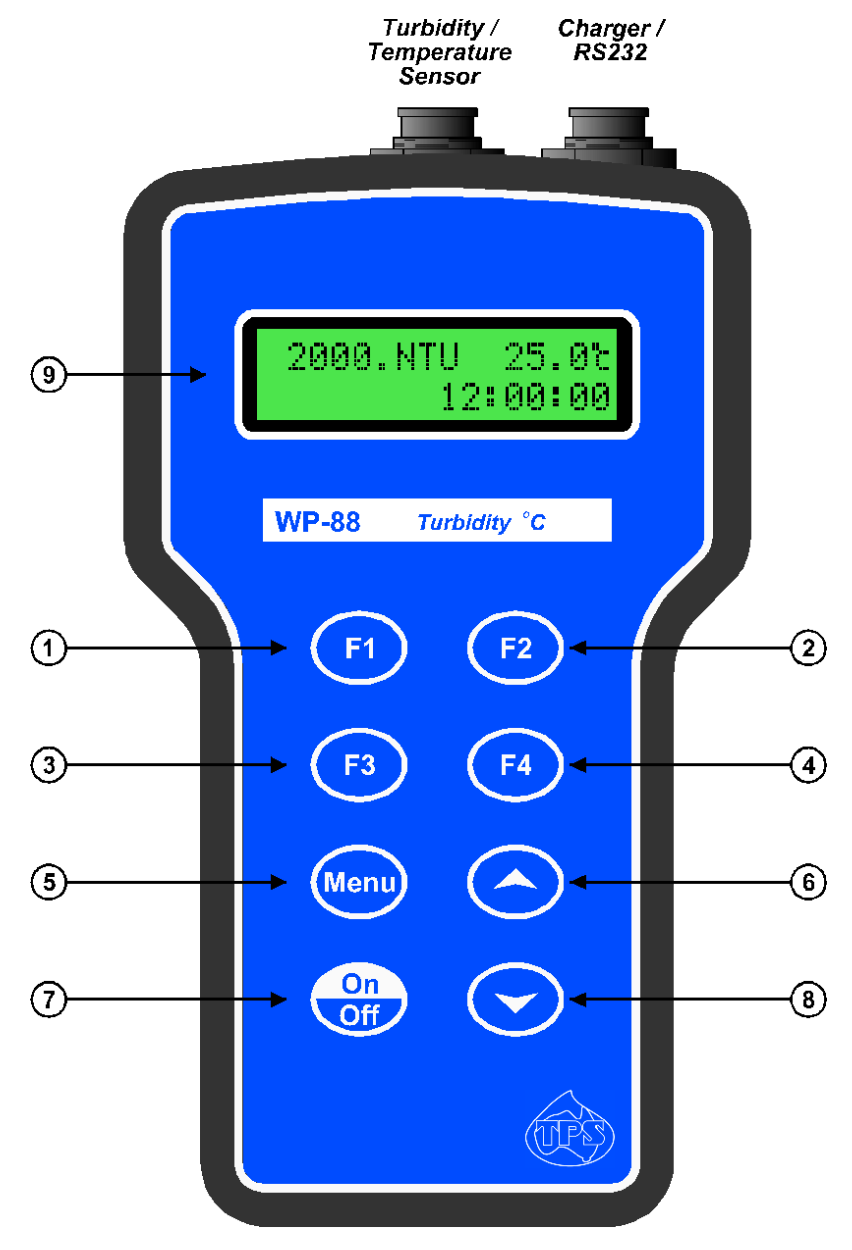

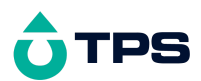

Press to record readings into memory. See section 9.1.

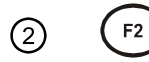

Press to show or hide the date and time. See section 14.2.

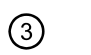

F3

Press to start or stop automatic logging. See section 10.

Alternatively, press to transmit current reading plus date and time to the RS232 port. See section 11.2.

#### $F4$  $\circled{4}$

Used within the menu system only.

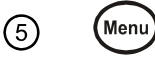

Press to access the user-friendly menu system which makes the **WP-88** a breeze to operate.

## $\bigcirc$  and  $\bigcirc$ 6

The  $\odot$  and  $\odot$  keys are used when setting the clock (section 14.1), setting the automatic logging period (section 10), and displaying GLP information (section 8.1).

The  $\odot$  key is also used to initialise the WP-88 at turn-on. See section 15.

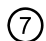

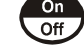

Switches the **WP-88** on and off.

## $\circledS$

## **Display**

32 character alpha-numeric display with user-friendly menu and prompting system. Shows Turbidity and temperature simultaneously. Date and time can also be displayed.

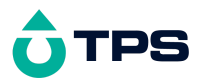

## **1.2 Unpacking Information**

<span id="page-6-0"></span>Before using your new **WP-88**, please check that the following accessories have been included:

Part No

- 1. **WP-88** Turbidity Meter 125188/1 125188/3 125188/5
- 1. Turbidity / Temperature Sensor 125186
- 2. Turbidity Sensor cable: *(see cable label for part No)* 1, 3 or 5m cable
- 1. 900 NTU Secondary Standard, 200mL 125220
- 2. 90 NTU Secondary Standard, 200mL 125216
- 3. Black Calibration Bottles, 250mL (2 supplied) 125300
- 1. Battery charger 130037
- 1. Manual

*Options that may have been ordered with your WP-88:*

- 1. Protector cover for field use 125189
- 2. Extended cable 130040
- 3. RS232 Serial Interface Cable 130041
- 4. Communication software for Windows 95 and later 130086
- 5. USB to Serial Adaptor (requires 130041 also) 130087
- 6. Hard Carry Case 130059
- 7. Battery charger lead for 12V cigarette lighter socket 130046
- 8. Battery charger lead for 12V DC, with battery clips 130052
- 9. Solar Panel130012

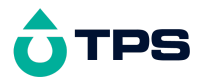

#### **1.3 Specifications**

<span id="page-7-0"></span>**Turbidity** 

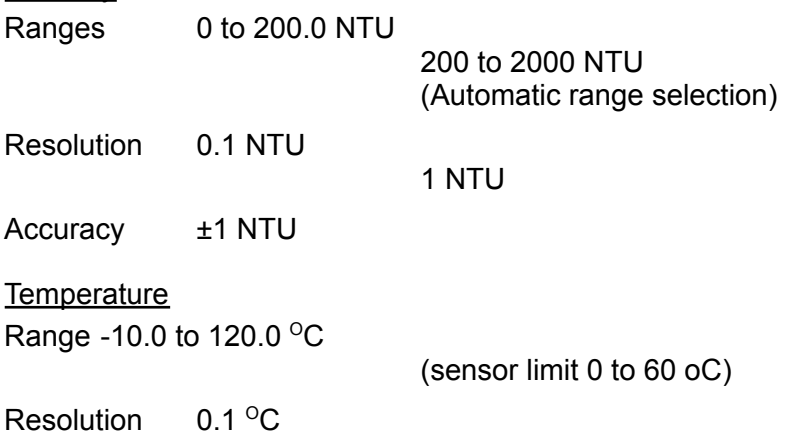

Accuracy  $\pm 0.2$  <sup>O</sup>C

*(The optical components contained within the Turbidity Sensor are covered by US Patent number 6,842,243.)*

General Specifications

Calibration:

Turbidity Standard Low Range: 30.0 to 180.0 NTU High Range: 200 to 2000 NTU

Turbidity Zero Cal Range 0 to 15.0 NTU

Turbidity Span Cal Range 90 to 110 %

Temperature Factory calibrated when manufactured.

Memory 3600 readings including date and time.

Automatic Logging User-set for one reading every 1 to 90 seconds, 1 to 90 minutes, or 1 to 24 hours.

RS232 Output 300, 1200, 9600 & 19200 baud. 8 bits, no parity, 1 stop bit, XON/XOFF Protocol.

Clock Calendar clock displays date, month, hours, minutes & seconds.

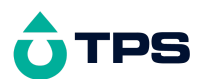

Year is recorded in memory and transmitted to the RS232 port, but is not displayed.

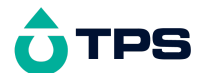

Battery Saver On : Auto switch-off after 5 minutes Off : Continuous use Bar Graph display of battery charge level. Readout of battery voltage available for troubleshooting. Good Laboratory Practices Date, Time and Value of last Turbidity calibration are stored, and can be recalled or sent to the RS232 port at any time. Power 6V NiMH Rechargeable Battery for approx 40 hours operation. Dimensions  $195 \times 110 \times 55$  mm Mass Instrument only : Approx 520g Full Kit : Approx 2.5kg Environment Temperature : 0 to 45  $\mathrm{^{\circ}C}$ 

Humidity : 0 to 95 % R.H.

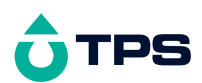

## **2. Fitting the Cable to the Sensor**

<span id="page-10-0"></span>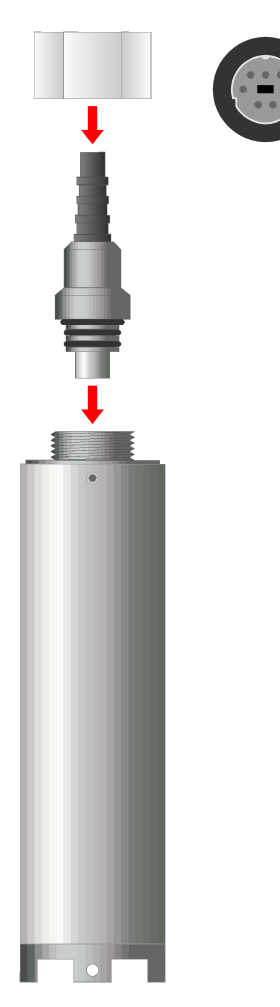

- 1. Push the cable plug into the socket in the rear of the Turbidity Sensor. Be sure to align the pins of the plug and socket before inserting.
- 2. Screw on the retaining nut. Finger tighten only, as over tightening may cause damage to the sensor body.

*DO NOT USE A SPANNER.*

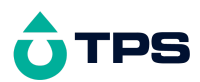

## <span id="page-11-0"></span>**3. Fitting the Protector to the Sensor**

The extra slide-on plastic protector (part no 125189) is an optional extra. To fit the protector…

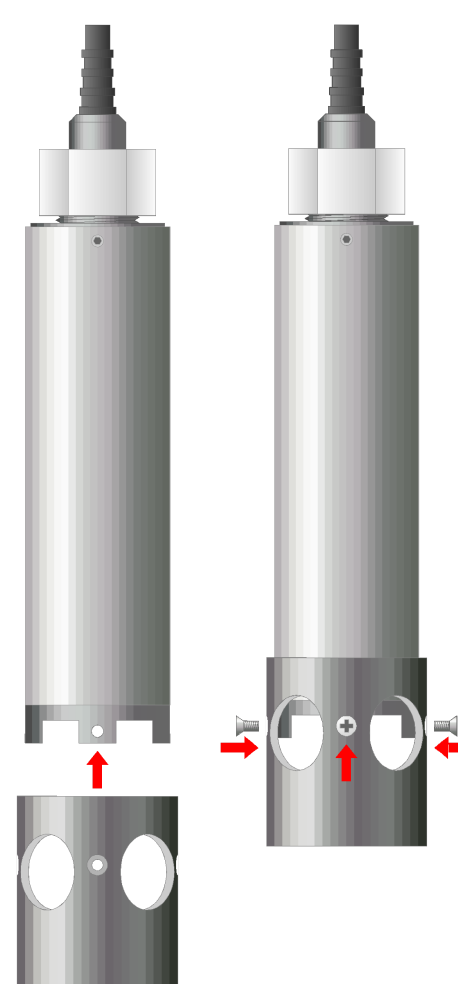

- 1. Slide the protector onto the Turbidity Sensor until the countersunk holes line up with the tapped holes in the sensor's four feet.
- 2. Screw in the 4 supplied countersunk 1/8 BSW x 1/4" stainless steel screws. Do not over tighten, as the sensor feet may be damaged.

*DO NOT USE AN ELECTRIC SCREWDRIVER.*

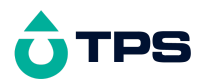

## <span id="page-12-0"></span>**4. WP-88 Menu Structure**

A detailed breakdown of the menu system of the **WP-88** is shown below. This diagram provides a quick reference for the menu functions available for the **WP-88**.

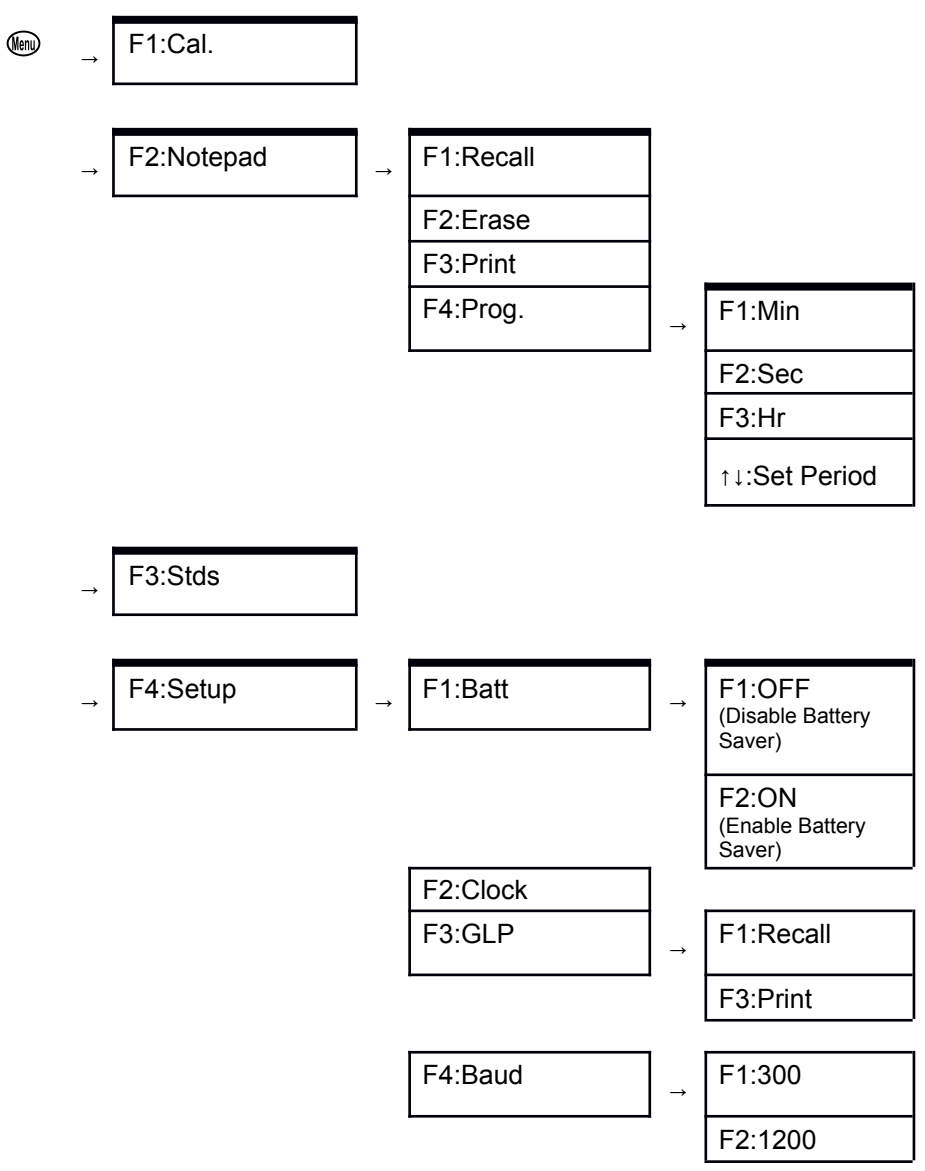

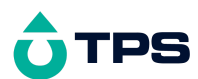

F3:9600

F4:19200

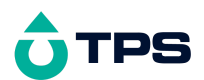

## <span id="page-14-0"></span>**5. Turbidity Calibration**

A " \* " in place of the decimal point indicates that the Turbidity readout of the currently selected mode is not calibrated, or a past calibration has failed. The " \* " will be removed once a full two-point Turbidity calibration has been successfully performed.

## **5.1 Entering the Turbidity Standard Value**

<span id="page-14-1"></span>In order to calibrate the **WP-88** it is first necessary to enter the value of the Turbidity standard which is to be used for calibration. To enter the Turbidity standard value…

- 1. Plug the Turbidity sensor into the **Turbidity** socket.
- 1. Switch the meter on.
- 2. Select the Set Standards menu ( · → **F3:Stds**).
- 3. The Turbidity standard for the Low Turbidity mode can entered, for example…

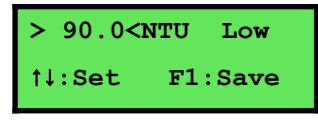

Press the  $\odot$  and  $\odot$  keys until the display shows the value of the Turbidity standard. The allowable range is 30.0 to 180.0 NTU.

Press  $\Theta$  to save the Turbidity standard value.

Press  $\mathcal{L}$  to retain the current setting and move to the high range Turbidity standard.

4. The Turbidity standard for the High Turbidity mode can now be entered, for example…

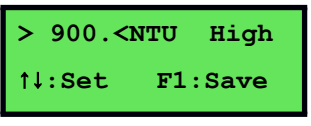

Press the  $\odot$  and  $\odot$  keys until the display shows the value of the Turbidity standard. The allowable range is 300 to 2000 NTU.

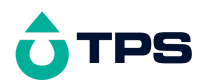

5. Press  $\Theta$  to save the Turbidity standard value.

Alternatively, press  $\bullet\hspace{-.15cm}\bullet$  to quit and retain the current setting.

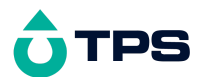

#### **5.2 Calibration Procedure**

- <span id="page-16-0"></span>1. Plug the Turbidity sensor into the **Turbidity** socket.
- 2. Switch the meter on.
- 3. Rinse the Turbidity sensor in distilled water and blot dry.

#### *Zero Calibration*

4. Place the Turbidity sensor into a sample of fresh Distilled water (NOT the rinse water used in step 3). If possible, the vessel should have black or dark floor and walls to avoid reflection affecting the reading. Ensure that there is a minimum of 30mm clearance to the floor and walls of the vessel, as per the following diagram…

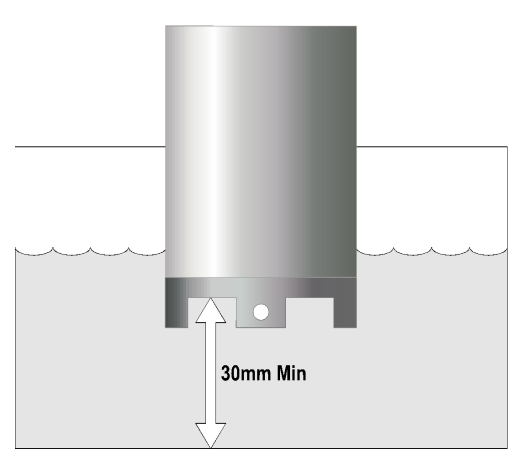

Take care to ensure that there are no bubbles trapped on the underside of the sensor. Bubbles can interfere with Turbidity measurements. Gently stir the sample or the sensor to dislodge any bubbles.

5. Select Calibration ( $\mathbb{Q}$   $\rightarrow$  **F1:Cal.**). The following screen will be displayed…

**0\*1NTU 25.0°c F1:Cal at Zero**

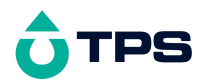

6. When the reading has stabilised at or near zero, press  $\Theta$  to calibrate. Note that a " **\*** " will not be removed until a full two point calibration has been performed.

*Continued over the page…*

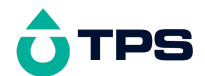

#### *Span Calibration*

- 7. Place the Turbidity sensor into a sample of Turbidity standard. If possible, the vessel should have black or dark floor and walls to avoid reflection affecting the reading. Ensure that it is immersed correctly, as per the diagram in step 4, above.
- 8. Select Calibration ( $\mathbf{w} \rightarrow \mathbf{F1:}\mathbf{Cal}$ .). The following screen will be displayed…

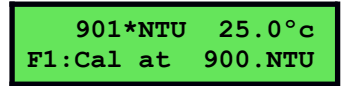

- 9. When the reading has stabilised, press  $\Theta$  to calibrate. The "\*" will now be replaced by a decimal point if calibration was successful.
- 10. The **WP-88** is now calibrated for Turbidity and is ready for use in this mode. Ensure that the **WP-88** is calibrated on the range in which it will be used.

Discard the used samples of distilled water and standard.

Ensure that the sensor is immersed with at least the same clearance as per the diagram in step 5 for all sample measurements.

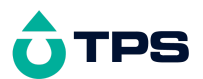

#### **5.3 Turbidity Calibration Notes**

- <span id="page-19-0"></span>1. Calibration information for the Low and High Turbidity modes is stored separately. Ensure that the sensor has been calibrated in the required mode.
- 2. Calibration information is stored in the Turbidity sensor. It is therefore possible to change sensors without recalibrating, providing the new sensor has been calibrated in the required mode.
- 3. Frequency of calibration depends on the significance of the results. The Turbidity sensor uses precision optics and electronics, minimising the need to recalibrate frequently.
- 1. All calibration information can be recalled or printed using the GLP function (see section 7).
- <span id="page-19-1"></span>2. Always ensure that the value of the Turbidity standard displayed during calibration corresponds to the standard that is actually being used.

### **5.4 Calibration Messages**

1. If a Zero calibration has been successfully performed, the **WP-88** will display the following message, and the Low and High range Zero values of the sensor. For example…

**Calibrate OK Lo Zero= 0.1NTU then : Calibrate OK Hi Zero= 1.NTU**

1. If a Zero calibration has failed, the **WP-88** will display the following message, and the failed Zero value of the sensor. For example:

**Calibrate Fail Lo Zero= 110.NTU**

1. If a Span calibration has been successfully performed, the **WP-88** will display the following message, and the Span value of the sensor. For example…

**Calibrate OK Span= 100.2%**

1. If a Span calibration has failed, the **WP-88** will display the following message, and the failed span value of the sensor. For example…

```
Calibrate Fail
```
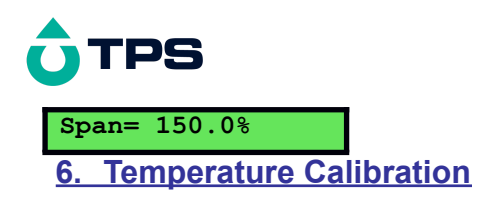

<span id="page-20-0"></span>The Temperature reading from the Turbidity sensor is calibrated in the factory. No user calibration is therefore required.

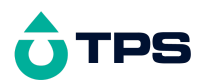

## <span id="page-21-0"></span>**7. Operation of the WP-88**

- 1. Plug the Turbidity sensor into the **Turbidity** socket.
- 2. Switch the meter on.
- 3. Rinse the Turbidity sensor in distilled water and blot dry.
- 4. Place the Turbidity sensor into the unknown sample to be measured. The TPS Turbidity sensor is designed for in situ measurements, so the sensor can simply be immersed into the body of water to be measured.

When taking measurements in a sample vessel, the vessel should have a black or dark floor and walls to avoid reflection affecting the reading. Ensure that there is a minimum of 30mm clearance to the floor and walls of the vessel, as per the following diagram…

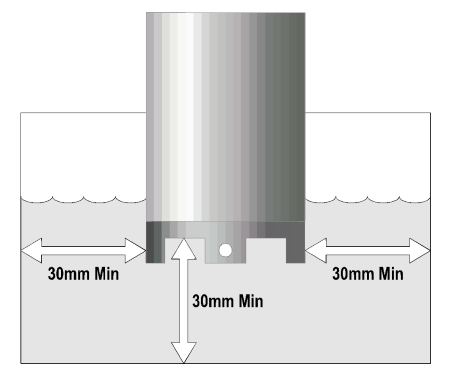

Take care to ensure that there are no bubbles trapped on the underside of the sensor. Bubbles can interfere with Turbidity measurements. Gently stir the sample or the sensor to dislodge any bubbles.

- 5. The measurement may be recorded when reading has stabilised. The Notepad function is ideal for this purpose (see section 9).
- 6. Clean and rinse the sensor (especially the glass lenses), with distilled water after use. This is particularly important after use in high Turbidity standards or sample solutions.

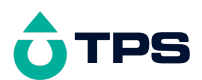

## <span id="page-22-0"></span>**8. Good Laboratory Practices (GLP)**

The **WP-88** keeps a record of the date and time of the last Zero and Span calibrations independently for Low and High Turbidity modes as part of GLP quidelines.

#### **8.1 To recall GLP information on the display**

- <span id="page-22-1"></span>1. Switch the meter on.
- 1. Select the GLP menu ( $\mathbb{Q} \rightarrow \mathsf{F4}$ : Setup  $\rightarrow \mathsf{F3}$ : GLP).
- 1. Select **F1:Recall** from the menu.
- 1. The instrument model, firmware version number, and instrument serial number are displayed, along with a prompt describing how to scroll through the GLP information. For example…

```
WP88 V2.0 T1234
↓:More ↑:Back
```
1. Press the  $\odot$  key to sequentially scroll through the GLP information for all parameters. Press the  $\odot$  key to scroll back to previous data. The sequence of information displayed is shown below. Press  $\circledast$  to abort at any time.

**WP88 V2.0 T1234** ↓**:More** ↑**:Back :**↓ **:**↑ **Turbidity Probe V2.0 T4321 :**↓ **:**↑ **Lo Zero 1.0NTU @ 31/08/11 11:00 :**↓ **:**↑ **Lo Span 100.2% @ 31/08/11 11:10 :**↓ **:**↑ **Hi Zero 1.NTU @ 31/08/11 11:20**

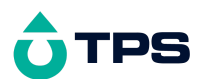

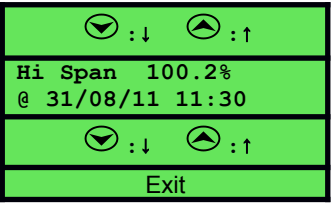

#### **8.2 Failed Calibration**

<span id="page-23-0"></span>If calibration has failed, the GLP function will reset the date and time to zero. The **WP-88** still shows the results of the last successful calibration. For example:

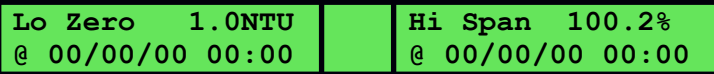

Note that these calibration values are still used if further measurements are taken without recalibrating.

#### **8.3 Printing GLP Information to the RS232 Port**

<span id="page-23-1"></span>The GLP information stored in the instrument's memory can be sent to a printer or PC via the RS232 port.

Switch the meter on.

- 1. Ensure that the **WP-88** RS232 cable is connected to the instrument and to the printer or PC.
- 1. Send the GLP information to the RS232 port

```
( → F4:Setup → F3:GLP → F3:Print)
```
1. The GLP information is sent to the RS232 port in formatted ASCII text. For example…

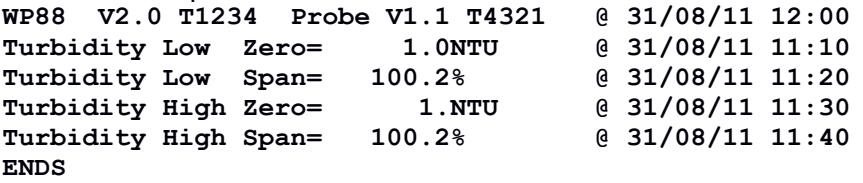

#### **8.4 Instrument Serial Number**

<span id="page-23-2"></span>In case the serial number that is fitted to the rear of the **WP-88** is removed or becomes illegible, it is also available on the **WP-88** display.

● The serial number is displayed at turn-on, for example...

```
WP88 V2.0 T1234
Turbidity, Temp.
```
where **T1234** is the serial number.

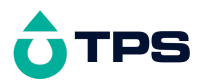

- The serial number is displayed when recalling the GLP information (section 8.1).
- The serial number is included on the printout of GLP information (section 8.3).

#### **8.5 Additional GLP Features**

<span id="page-24-0"></span>Another GLP requirement is to record the date and time of every reading. The **WP-88** does this when readings are recorded either with the Notepad function (section 9) or the Automatic Logging function (section 10).

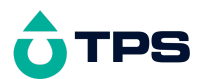

## <span id="page-25-0"></span>**9. Notepad Function**

## **9.1 Recording Readings into the Notepad**

<span id="page-25-1"></span>To record readings into the Notepad memory:

1. Press  $\Theta$  in normal display mode. The display should now look like this:

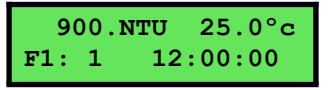

- 1. If you now press  $\Theta$ , the Turbidity, Temperature, Date and Time will be recorded into the Notepad, and labelled as reading number 1.
- 1. Repeat steps 1 & 2 as often as required. The maximum number of readings that can be stored in the Notepad is 3600.

## **9.2 Recalling Records from the Notepad**

<span id="page-25-2"></span>To recall records from the Notepad onto the **WP-88** display:

- 1. Select the Notepad menu (
<del>
■</del> → **F2:Notepad**).
- 1. Select **F1:Recall** from the menu.
- 1. Record number 1 is now displayed, for example…

**900.NTU 25.0ºc # 1 F2:Clock**

1. Press  $\circled{2}$  to alternatively display the date and time or the data for this record.

Press  $\odot$  to move forward through the records.

Press  $\odot$  to move backward through the records.

Press and hold the  $\odot$  or  $\odot$  keys to roll rapidly through the readings.

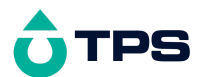

## **9.3 Erasing Records from the Notepad**

<span id="page-26-0"></span>To erase all records from the Notepad:

- 1. Select the Notepad menu (
<del>
■</del> → **F2:Notepad**).
- 1. Select **F2:Erase** from the menu.
- 1. The **WP-88** now asks if you are sure that you wish to erase all records…

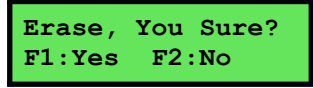

1. Press  $\Theta$  to erase all records from the Notepad.

<span id="page-26-1"></span>Press  $\circled{2}$  to quit without erasing the records from the Notepad.

#### **9.4 Printing Records from the Notepad to the RS232 Port**

- 1. Connect one end of the RS232 cable to the **Charger/RS232** socket of the **WP-88**. The charger, optional solar panel, or optional car battery lead can be connected into the spare socket on the cable for long term use, if required.
- 1. Connect the other end of the RS232 cable to an RS232 Printer, or to COM1 or COM2 of a PC.
- 1. Ensure that the baud rate for the printer or PC and the **WP-88** are the same.

If necessary, alter the baud rate of the **WP-88** (see section 11.1).

The **WP-88** uses XON/XOFF protocol. Ensure that the printer is set accordingly.

- 1. Select the Notepad menu ( $\mathbb{Q} \rightarrow \mathsf{F2}$ : Notepad).
- 1. Select **F3:Print** from the menu.

Printing starts as soon as  $\circled{3}$  is pressed. The display shows the word "**Printing**" until printing is completed.

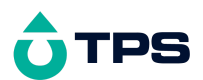

## **10.Automatic Data logging**

<span id="page-27-0"></span>The **WP-88** can automatically log records into the Notepad. First the logging period must be programmed, then automatic logging can be started and stopped as required.

- 1. Select the Program menu (  $\textcircled{\tiny{\textcircled{\tiny{M}}}}$  → **F2:Notepad** → **F4:Prog.**).
- 1. The display should now look like this…

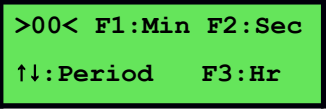

- 1. Use the  $\odot$  and  $\odot$  keys to set the period at which the WP-88 will automatically log records.
- 1. When the logging period has been correctly set, select whether this period is in minutes, seconds or hours.

Press  $\Theta$  to save the period as minutes.

Press  $\circled{2}$  to save the period as seconds.

Press  $\circled{3}$  to save the period as hours.

eg: If the period was set to 05, followed by  $\bigcirc$  then the WP-88 will automatically log a record every 5 seconds.

1. The **WP-88** will ask if the records are to be logged into the Notepad, or sent directly to the RS232 port.

Press  $\odot$  to log records into the Notepad (maximum of 3600 readings).

Press  $\circled{3}$  to send records directly to the RS232 port.

1. The automatic logging function is now programmed, and can be started and stopped as required.

*Continued over the page…*

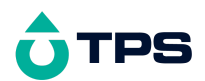

1. To start automatic logging, press  $\odot$  in normal display mode. If the **WP-88** is logging into the Notepad, the display will look like this:

```
900.NTU 25.0ºc
Log# 1 12:00:00
```
The log number will increment and the **WP-88** will beep each time a reading is recorded.

If the **WP-88** is sending records directly to the RS232 port, the display will look like this…

```
900.NTU 25.0ºc
Sending 12:00:00
```
The **WP-88** will beep each time a record is sent to the RS232 port.

1. Press  $\circled{3}$  to stop automatic logging.

#### **Notes:**

- 1. The clock must be set before the **WP-88** will allow automatic logging to start. The message "**Clock Not Set**" is displayed if the clock is not set.
- 2. The Battery Saver function (section 12) is disabled while the meter is in Automatic Data logging mode, to stop the meter switching off while logging data. Even when the memory is full and the meter stops logging, the Battery Saver function is still disabled. This allows the data to be downloaded and the memory to be reset remotely.

<span id="page-29-0"></span>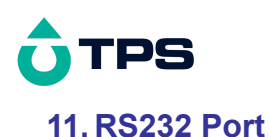

## **11.1 Setting the Baud Rate**

- <span id="page-29-1"></span>1. Select the RS232 Set-up menu ( → **F4:Setup** → **F3:Baud**).
- 1. The available baud rates are listed on the display.

**F1:300 F2:1200 >F3:9600 F4:19200**

The arrow shows the current selection.

1. Press **D** to select 300 baud

Press <sup>(2)</sup> to select 1200 baud

Press  $\circled{3}$  to select 9600 baud.

Press  $\circledR$  to select 19200 baud.

<span id="page-29-2"></span>Press  $\mathbf{F}$  to quit and retain the current setting.

#### **11.2 Sending Readings to the RS232 Port**

Press  $\odot$  to instantly send readings to the RS232 port whenever the **WP-88** is in normal run mode. This function is disabled if the automatic logging period is set to greater than zero (see section 10).

<span id="page-29-3"></span>Records can be sent directly to the RS232 port rather than stored in memory during automatic data logging. See section 10 for details.

#### **11.3 RS232 Configuration**

<span id="page-29-4"></span>The **WP-88** RS232 configuration is 8 bits, No Parity, 1 Stop Bit, XON/XOFF Protocol.

#### **11.4 Communication and Statistical Software**

Communication between the **WP-88** and a PC can be handled with any RS232 communication software. **Win***TPS* RS232 communication software for Windows <sup>®</sup> 95 and later is optionally available (part number 130086).

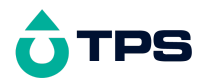

Once the data is saved to disk, the next problem is how to use it. The data sent by the **WP-88** is formatted in fixed-width columns that can be imported by programs such as Microsoft ® Excel ® and Lotus 123 ® .

Information on how to use the software and import data is provided in the manual provided with the **Win***TPS* CD-ROM and in section 11.8.

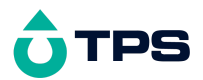

#### **11.5 Commands**

<span id="page-31-0"></span>The following commands can be sent from a PC to the **WP-88**. Note that <cr> denotes carriage return and <lf> denotes a line feed.

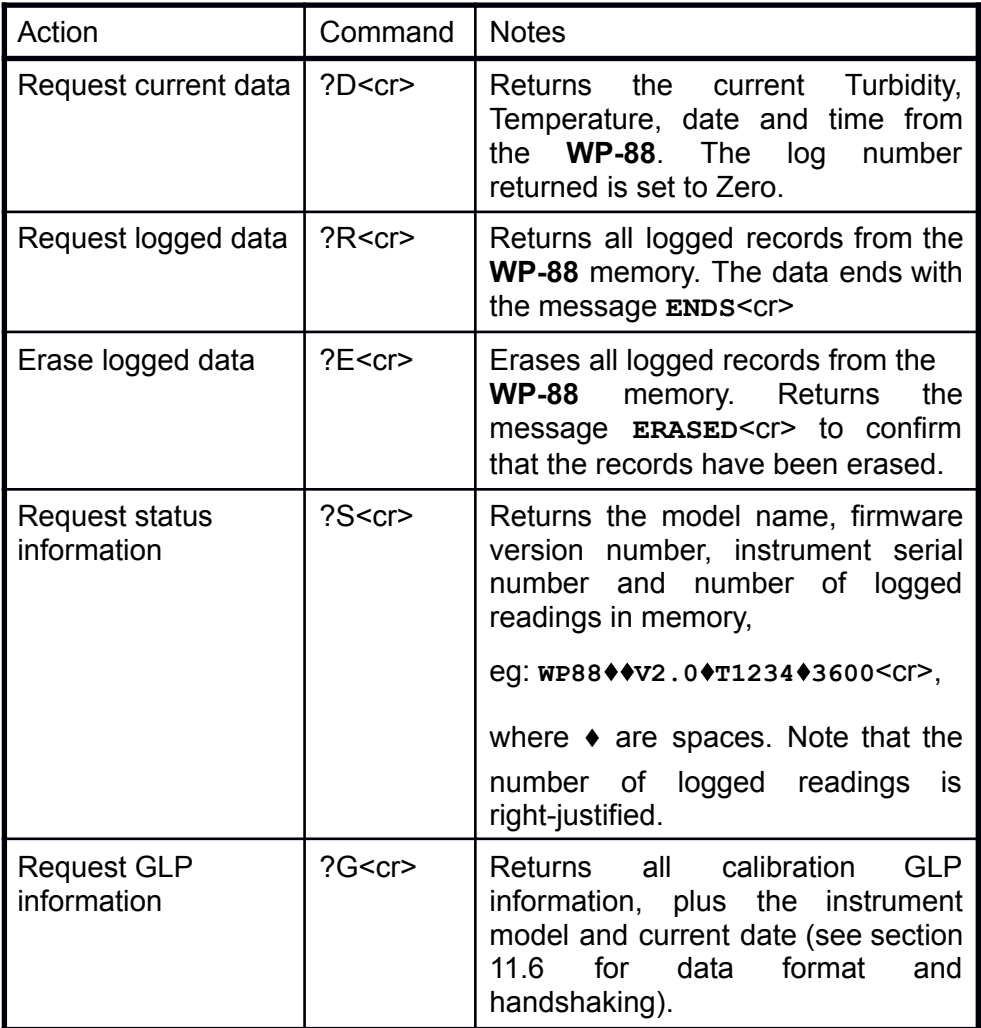

## **11.6 Data Format**

<span id="page-31-1"></span>Data is returned to the RS232 Port by the **WP-88** in the following format. A "**•**" shown anywhere in this section denotes one space.

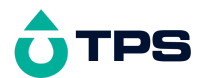

#### **LLLL**⬧**TTTTTTNTU**⬧**ttttttoC**⬧**dd/mm/yy**⬧**hh:mm:ss**

- **LLLL** is the Log Number. Maximum 4 characters, right justified. The **WP-88** sends a Zero for instant readings (section 11.2)
- **TTTTTT** is Turbidity data. 6 characters, right justified.

**NTU** is the Turbidity unit description (3 characters).

- **tttttt** is Temperature data, 6 characters, right justified.
- **oC** is the Temperature unit description (2 characters).

**dd/mm/yy** is the date, month and year data.

**hh:mm:ss** is the hours, minutes and seconds data.

#### **Notes**

- 1. When requested by a PC with the ?D or ?R commands (section 11.5), the data is terminated with a carriage return.
- 2. When the data is sent by the **WP-88** using the Print function (section 9.4) or the Send function (section 11.2) the data ends with a carriage return and a line feed.
- 3. When the sensor is not connected and the **WP-88** is displaying the message "**No Probe**", the Turbidity and Temperature data are replaced with spaces in the serial data string.

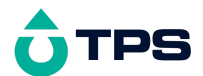

#### **11.7 GLP Data Format**

<span id="page-33-0"></span>GLP information is returned as 4 lines terminated by a carriage return. When using the "?G" command (section 11.5), the computer must respond with a character after receiving each line. For example…

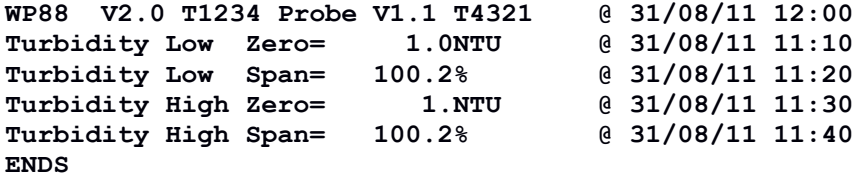

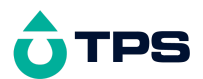

#### **11.8 Importing Data into Microsoft Excel**

<span id="page-34-0"></span>The following procedure details the method for importing a **WP-88** text data file into Microsoft<sup>®</sup> Excel<sup>®</sup>.

- 1. Start Microsoft  $^{\circ}$  Excel  $^{\circ}$  and select Eile  $\rightarrow$  Open
- 2. In the "Files of type:" pull-down box, choose "Text Files (\*prn; \*.txt;  $*.$ csv $)''.$
- 3. Navigate to the folder where your data file is stored and double-click it to start the Text Import Wizard.

**Note:** The default data folder for the WinTPS software is "C:\My Documents\WinTPS".

4. In step 1 of the Text Import Wizard select "Fixed width", as per the sample screen below, then press "Next >".

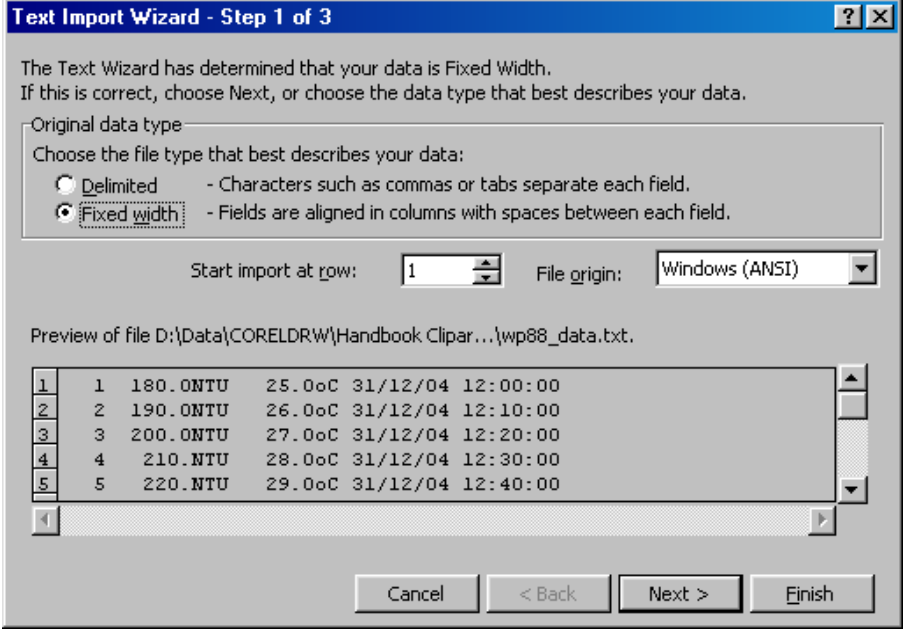

*Continued over the page…*

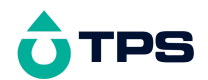

5. Step 2 of the Text Import Wizard allows you to select the points at which each data field will break into a new column. The sample screens below show where TPS recommends the breaks be inserted. Please note that the date and time are placed at the beginning of each line if WinTPS was used to download the data from the instrument.

Press "Next >" after the column breaks have been inserted.

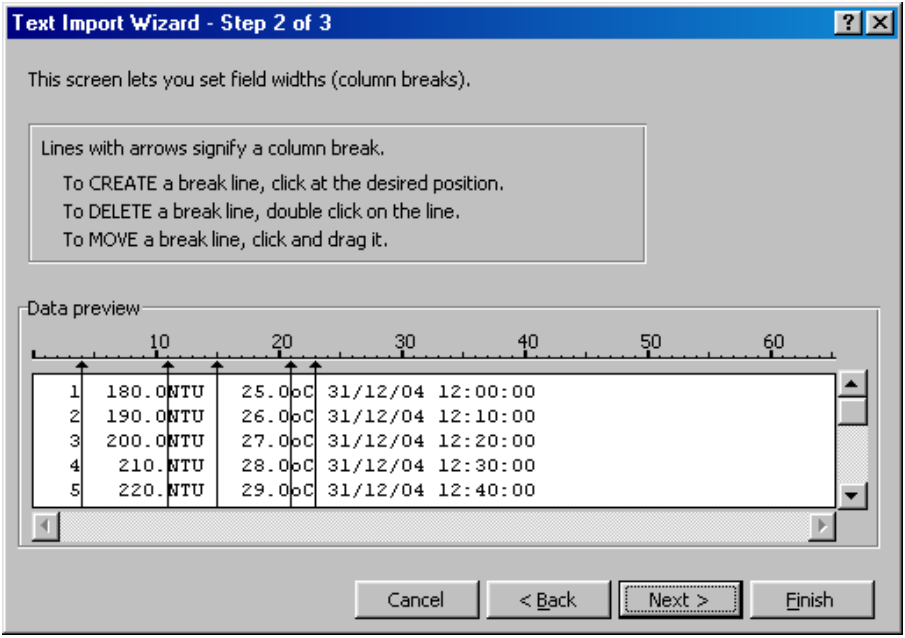

6. Simply press "Finish" at step 3 of the Text Import Wizard. TPS recommends that the data format for each column be set once the data is in spreadsheet format.

For help on formatting the data columns, charting, graphing or other operations please consult the Microsoft $^{\circ}$  Excel $^{\circ}$  help file. Alternatively please contact TPS and we will try to provide further assistance.

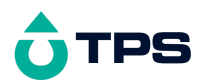

## <span id="page-36-0"></span>**12.Battery Saver Function**

The **WP-88** is equipped with a battery saver function. If no button has been pressed for five minutes, the unit beeps and flashes the display for 20 seconds, and then shuts off. This function can be switched off for continuous use.

To enable or disable the battery saver function:

- 1. Switch the meter on.
- 1. Select Battery Saver Set-up ( → **F4:Setup** → **F1:Batt**).
- 1. The battery saver menu is now displayed.

```
Batt Saver F1:OFF
100% >F2:ON
```
The arrow indicates the current selection.

The bar graph and percentage indicate the approximate level of charge in the battery.

1. Press  $\Theta$  to disable the battery saver function for continuous use.

Press  $\circled{2}$  to enable the battery saver function. The meter will switch itself off if no key has been pressed for five minutes.

Press  $\mathbf{r}$  to quit the battery saver menu and retain the current setting.

#### **Notes:**

- 1. For troubleshooting purposes, the battery volts can also be displayed in the battery saver menu. Press  $\mathfrak{B}$  to display battery volts.
- 2. The  $\ddot{\mathbb{I}}$  symbol flashes when the battery volts drops below 5.60 volts. At 5.00 volts the meter turns itself off.
- 3. The Battery Saver function is disabled while the meter is in Automatic Data logging mode (section 10), to stop the meter switching off while logging data. Even when the memory is full and the meter stops logging, the Battery Saver function is still disabled. This allows the data to be downloaded and the memory reset remotely.

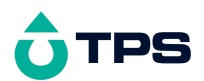

## <span id="page-37-0"></span>**13.Recharging the Battery**

The  $\ddot{\mathbb{I}}$  symbol flashes when the battery drops below 5.60 volts. The battery should be recharged at this point. If the battery is not recharged, the **WP-88** will switch itself off when the battery drops below 5.00 volts.

To recharge the battery…

- 1. Plug the battery charger, solar panel, or car cigarette lighter adaptor into the **Charger/RS232** socket. **DO NOT** plug into the **Temperature** socket, as this will damage the **WP-88**.
- 2. Charge for approximately 8 hours for full capacity. The **WP-88** has special circuitry to prevent overcharging, so the charger can be used continuously.
- 3. To ensure optimum battery life and capacity, the **WP-88** should only be charged once the  $\Box$  symbol starts to flash.

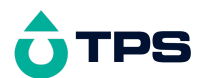

## <span id="page-38-1"></span><span id="page-38-0"></span>**14.Clock Function**

## **14.1 Setting the Clock**

- 1. Select the Clock Set-up menu ( → **F4:Setup** → **F2:Clock**).
- 1. The display now shows the current date and time. The cursor starts at the day. For example…

$$
\begin{array}{|c|}\n31/08/11 & 12:00 \\
\hline\nF1: < F2: > 11:Set\n\end{array}
$$

Press the  $\odot$  and  $\odot$  keys until the day is correct.

- 1. Press  $\circledR$  to move to the month. Press the  $\circledR$  and  $\circledR$  keys until the month is correct.
- 1. Press  $\circledR$  to move to the year. Press the  $\circledR$  and  $\circledR$  keys until the year is correct.
- 1. Press  $\circledR$  to move to the hour. Press the  $\circledR$  and  $\circledR$  keys until the hour is correct.
- 1. Press  $\circledR$  to move the cursor to the minutes. Press the  $\circledR$  and  $\circledR$ keys until the minutes are correct.
- 1. Check that the date and time are correct.

Press  $\bigcirc$  to save the settings.

If any changes are needed, press the  $\Theta$  key to move left to the desired position.

Press  $\mathbf{\Theta}$  to quit without resetting the clock.

## **Notes**

- 1. The **WP-88** does not test for a valid day of the month when setting the clock (eg: attempting to enter 31/02/11 is not corrected).
- <span id="page-38-2"></span>2. The **WP-88** does test for leap years.

#### **14.2 Displaying or Hiding the Clock**

The date and time are normally displayed along with the Turbidity and Temperature readings. Press  $\circledR$  in normal display mode to alternatively display or hide the clock.

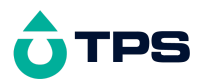

## **15.Initialising the WP-88**

<span id="page-39-0"></span>If the calibration settings of the **WP-88** exceed the allowable limits, the unit may need to be initialised to factory default values.

To initialise the **WP-88**:

- 1. Switch the **WP-88** off.
- 1. Press and hold the  $\odot$  key while switching the **WP-88** back on.
- 1. The following screen is displayed…

```
F1:Init Setup
F3:Init Probe Cal
```
Press  $\Theta$  to initialise the instrument user settings to factory defaults, as per the following table…

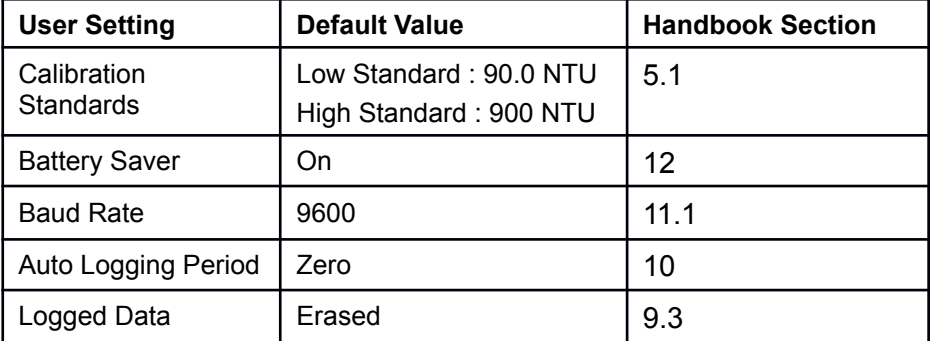

Press  $\circledR$  to initialise the Turbidity sensor calibration data to factory defaults. The calibration data is stored within the Turbidity sensor itself.

Note the " **\*** " in place of the decimal point, indicating that the Turbidity sensor requires recalibration.

1. The meter will return to normal display mode. Re-enter any of the settings or re-calibrate the instrument as required.

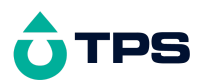

## <span id="page-40-0"></span>**16.Instrument firmware version number.**

If you need to phone or fax TPS for any further technical assistance, the version number of your **WP-88** firmware may of benefit to us. The version number is displayed by the **WP-88** at turn-on. In the example below, the firmware version number is **V2.0**.

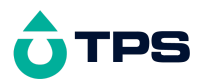

## <span id="page-41-0"></span>**17.Troubleshooting**

## **17.1 General Errors**

<span id="page-41-1"></span>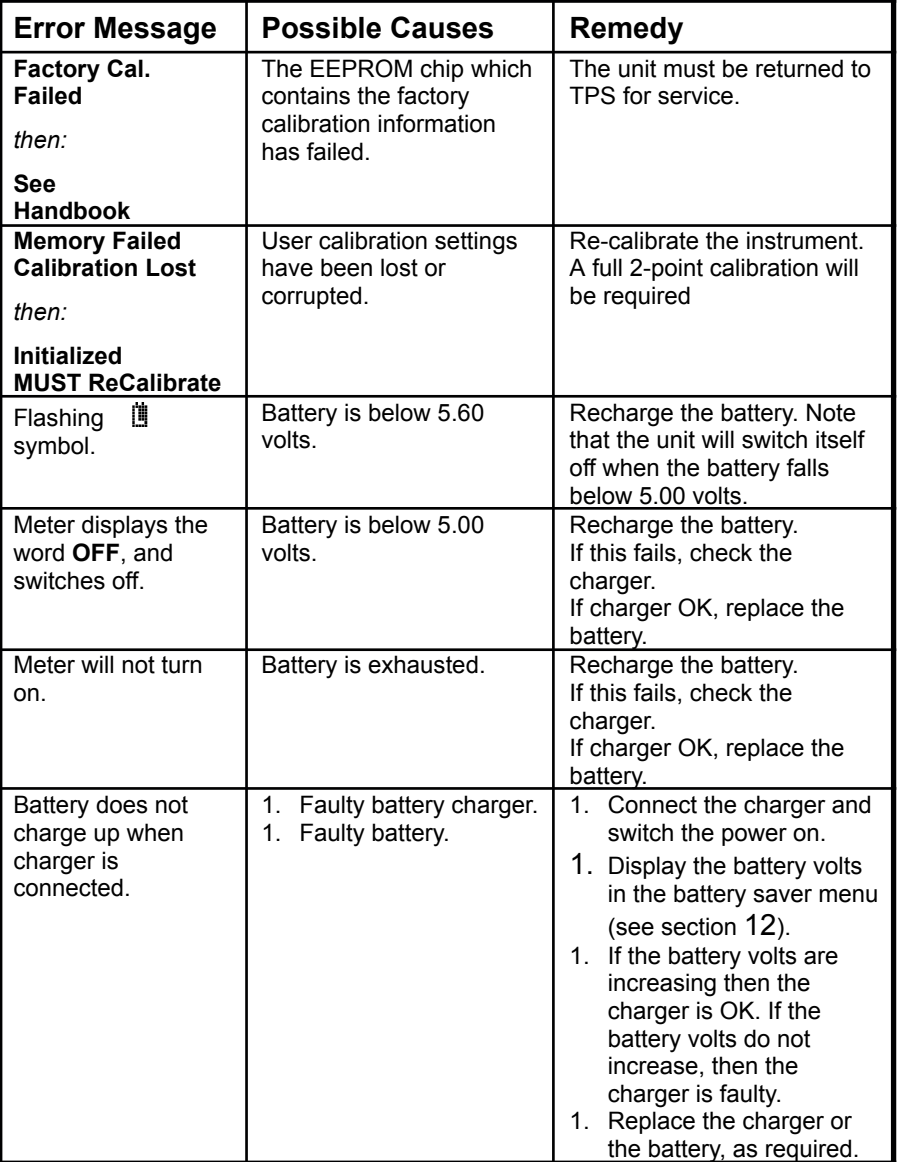

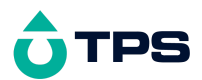

# **17.2 Turbidity Troubleshooting**

<span id="page-42-0"></span>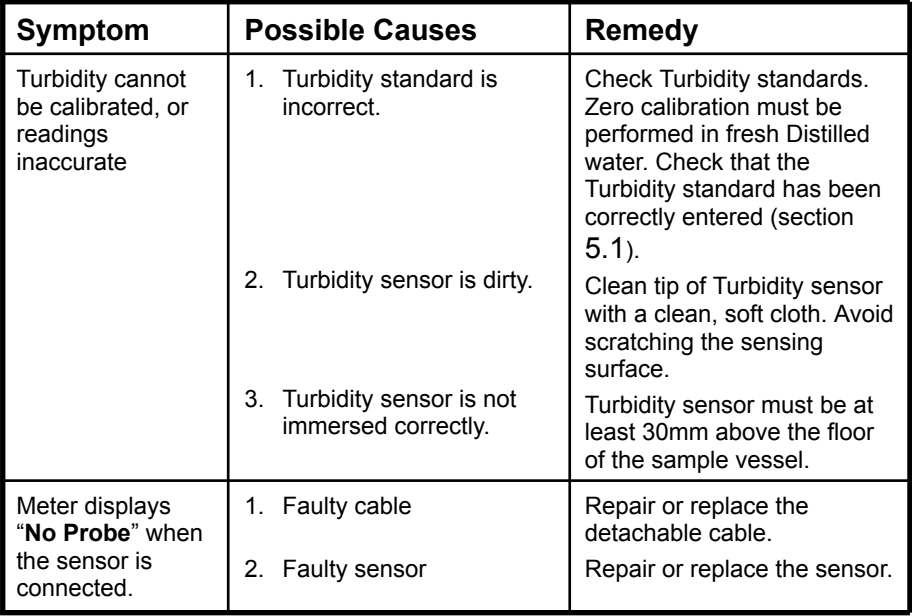

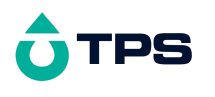

<span id="page-43-0"></span>**18.Warranty**

TPS Pty Ltd guarantees all instruments and sensors to be free from defects in material and workmanship when subjected to normal use and service. This guarantee is expressly limited to the servicing and/or adjustment of an instrument returned to the TPS Pty Ltd Factory Service Centre, freight prepaid, within twelve (12) months from the date of delivery, and to the repairing, replacing, or adjusting of parts which upon inspection are found to be defective. Warranty period on sensors is six (6) months.

Freight costs to and from the factory are the responsibility of the purchaser. Shipping damage is not covered by this warranty.

TPS Pty Ltd accepts no liability for any incidental or consequential damages caused by or resulting from the use or misuse of this equipment either due to failure of the equipment, incorrect calibration, incorrect operation, or from interpretation of information derived from the equipment. Specifications are subject to change without notice. This warranty becomes invalid if modifications or repairs are carried out on this unit by unauthorised persons. There are no express or implied warranties which extend beyond the face hereof.

#### **Procedure for Service**

Please read service details on our '**Service and Repair'** page at **[www.tps.com.au](http://www.tps.com.au/).**

TPS Pty Ltd has a reputation for prompt and efficient service. If you feel that this equipment is in need of repair, please re-read the manual. Sometimes, instruments are received for "repair" in perfect working order. This can occur where batteries simply require replacement or re-charging, or where the sensor simply requires cleaning or replacement.

Return the instrument AND ALL SENSORS to TPS Pty Ltd freight pre-paid. It is your responsibility as the sender to ensure that TPS Pty Ltd receives the unit, so consider using a trackable freight service.

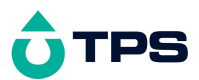

Please check that the following is enclosed with your equipment:

**A TPS 'Service / Return Goods Form' – from our website Your full name**

**Your company name**

**Your email address**

**Your return street address**

**A description of the fault. (Please be specific - "Please Repair" does not describe a fault.)**

Your equipment will be repaired and returned to you by express air freight where possible.

For instruments beyond warranty period, a repair cost will be calculated from parts and labour costs and emailed to you. If you decline to have the equipment repaired, the complete instrument will be returned to you freight paid, not serviced.